**Sistema de Registro Eletrônico de Frequência SREF**

**Sistema para Gerenciamento do Programa de Gestão SISGP**

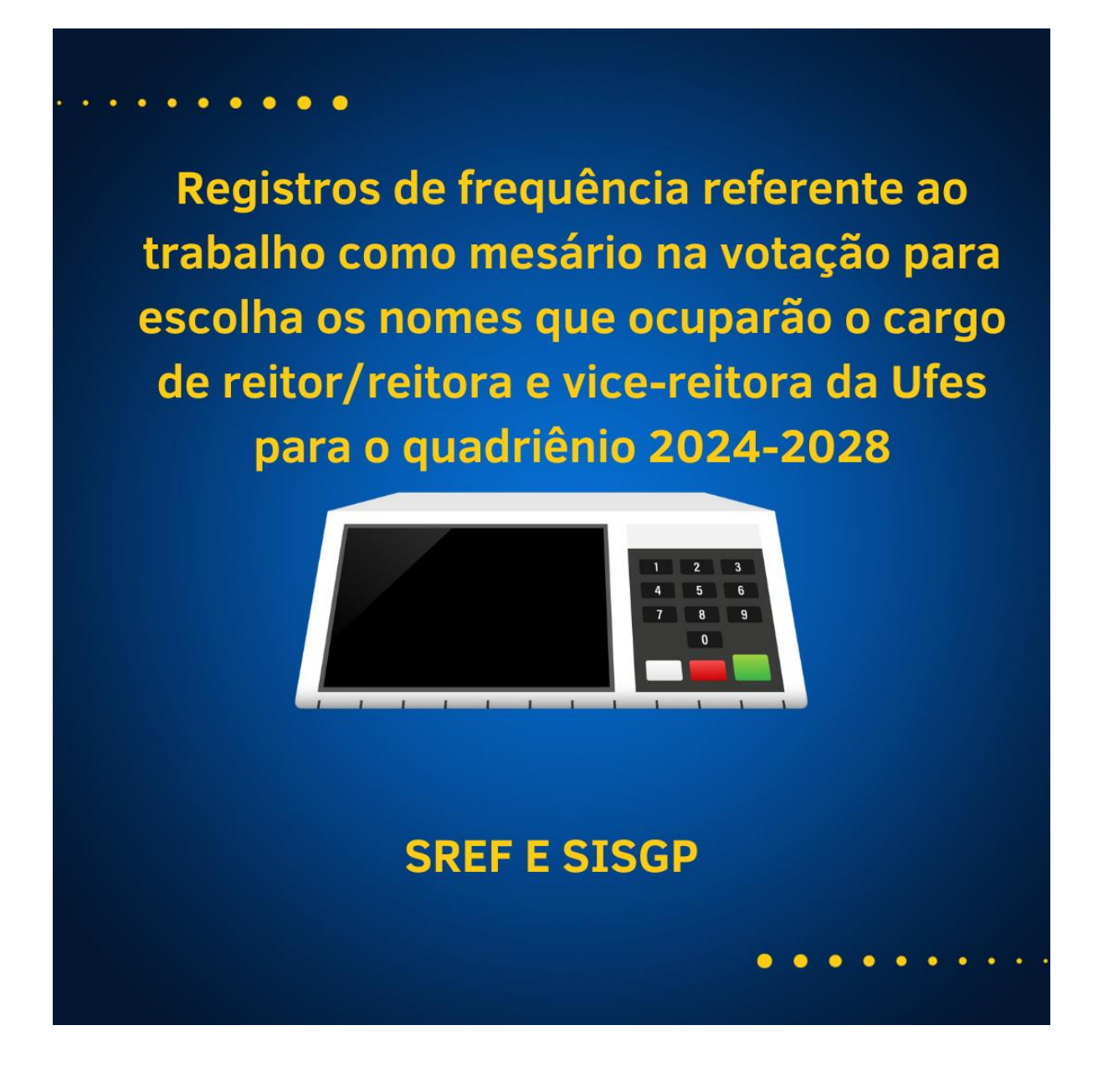

### **1. Registro do trabalho como mesário no dia da eleição – Servidor ou chefia**

#### **a) SREF**

No dia que o servidor trabalhar como mesário deve ser registrado no SREF a ocorrência de frequência "**Convocação eleições UFES".**

Vá em Opções/Novo/Ocorrência de frequência.

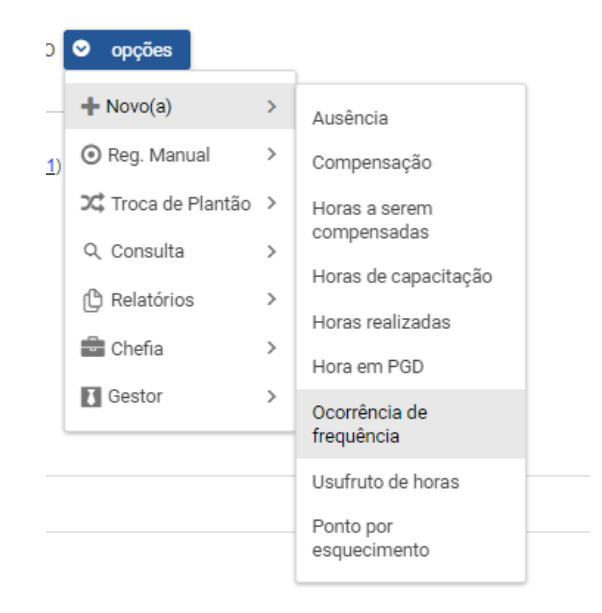

Na próxima tela, selecione a ocorrência **"Convocação eleições UFES"**, selecione a data 08/11/2023, coloque uma observação, inclua o documento de comprovação e salve.

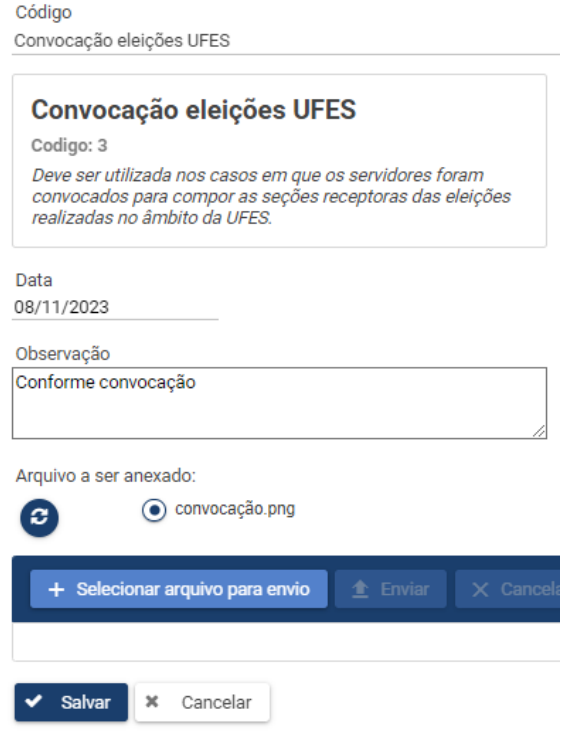

# **b) SISGP**

No plano de trabalho de novembro deve ser incluída a atividade: "**UFES.AO06 – Outras ocorrências de afastamento previstas em lei".**

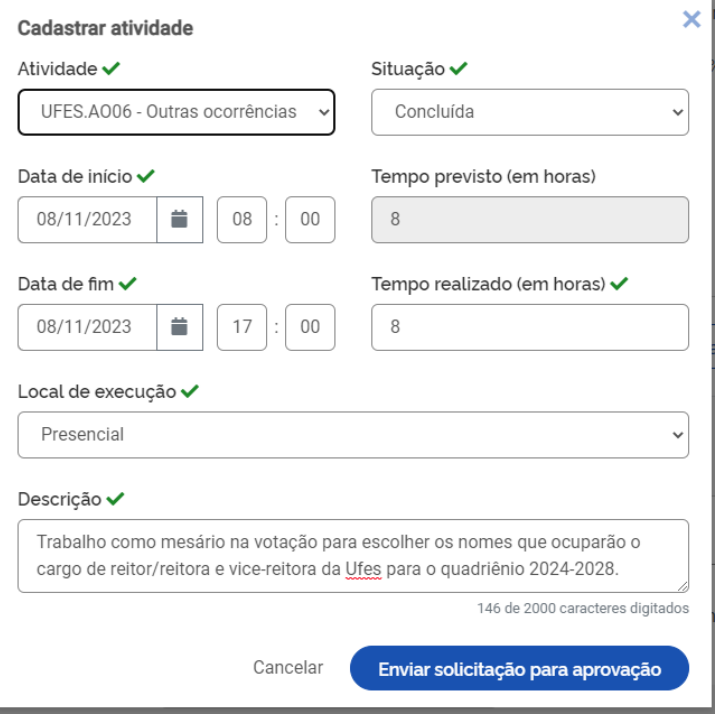

# **2. Registro da convocação para gerar folga eleitoral no SREF - Chefia**

Selecione "Opções/chefia/Incluir convocação eleitoral.

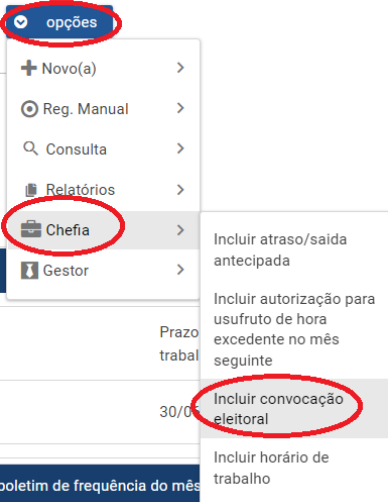

Selecione o tipo de atividade eleitoral **"Convocação Eleições UFES"**, informe a data da convocação, insira uma observação, selecione a quantidade de folgas de acordo com o que constar na Declaração da Comissão Eleitoral, insira a declaração da comissão eleitoral e clique em salvar.

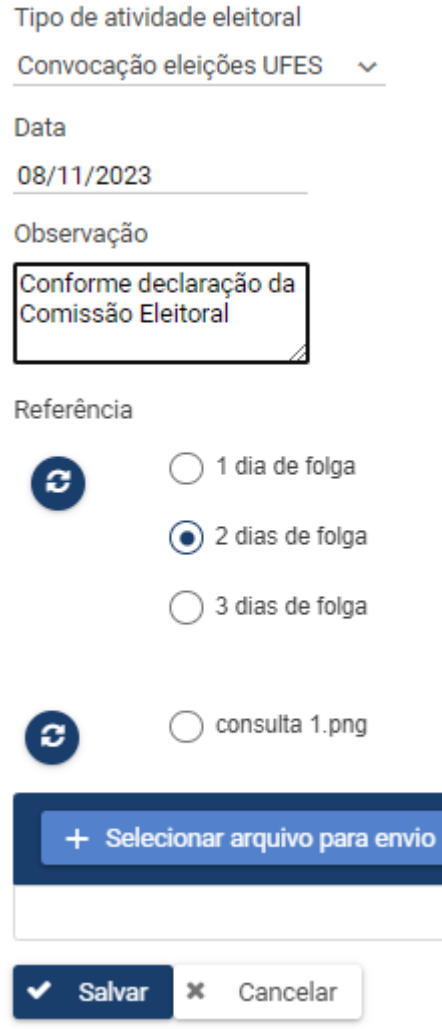

### **3. Registro da folga eleitoral – Servidor e chefia**

#### **a) SREF**

Selecione "Opções/Novo/Ocorrência de frequência".

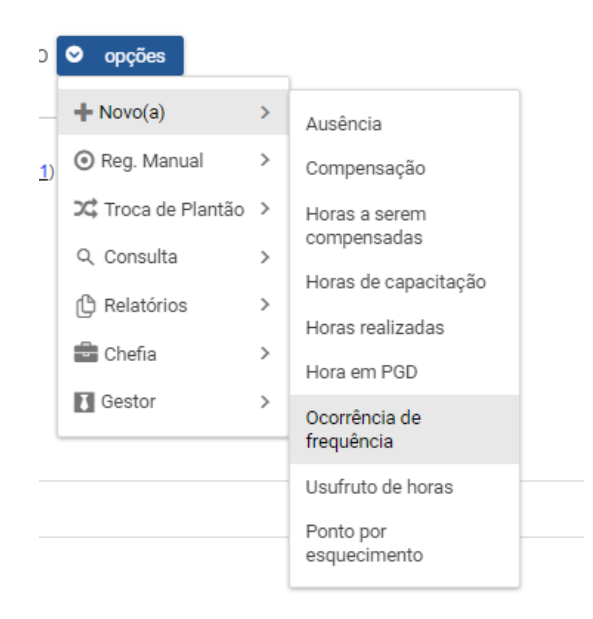

Selecione o tipo de Ocorrência **"Abono eleições UFES"**, informe o dia que folga foi usufruída, insira uma observação, selecione a referência (dia da convocação eleitoral) e clique em salvar.

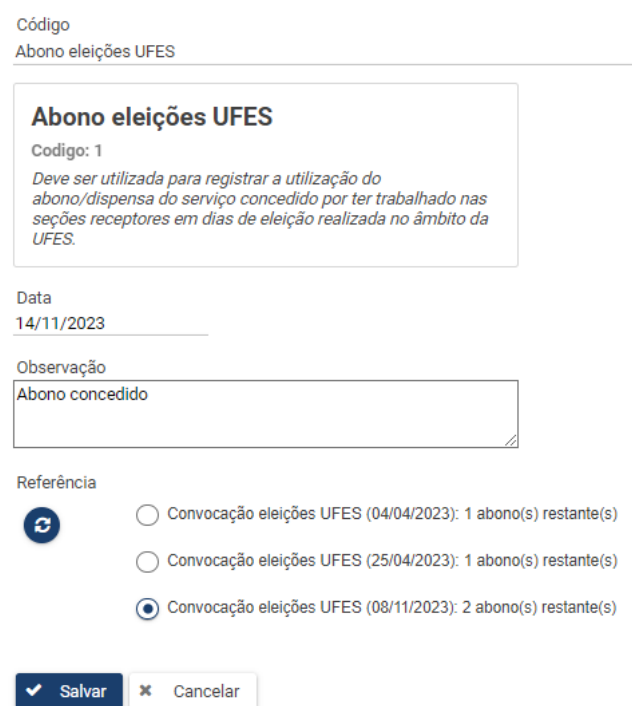

## b) **SISGP**

No mês que o servidor for usufruir a folga eleitoral, o plano de trabalho deve ser criado com a atividade: **UFES.AO06 – Outras ocorrências de afastamento previstas em lei.**

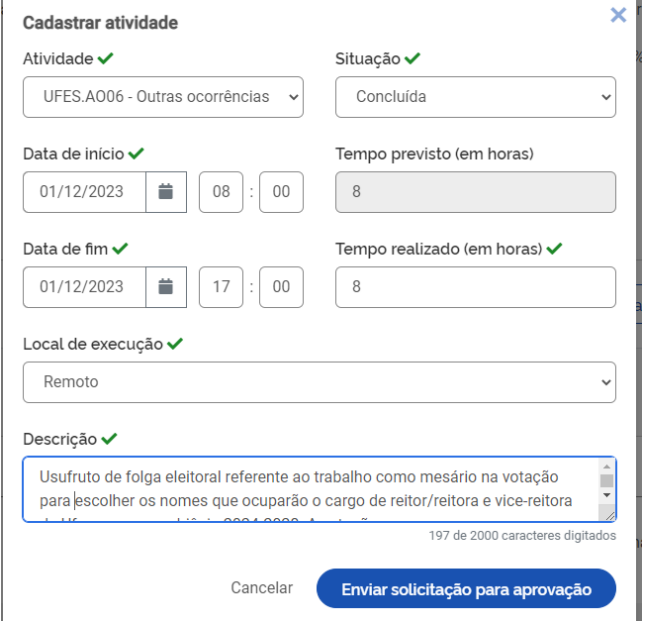

## **4. Consulta folga eleitoral SREF**

Para consultar as folgas eleitorais disponiveis e/ou usufruídas, selecione: Opções/Consulta/Abonos e convocações eleitorais.

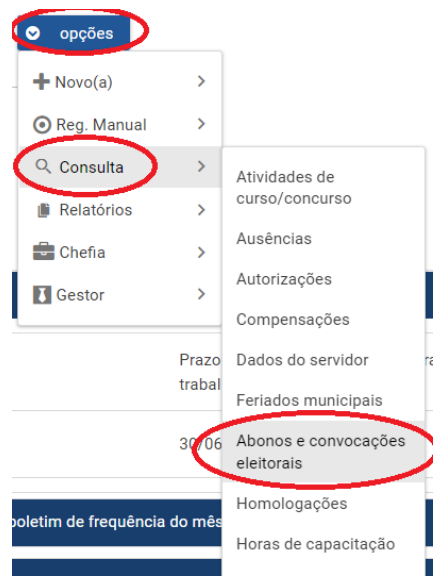

Informamos que na aplicação Consulta/ Abonos e convocações eleitorais constará apenas as folgas eleitorais disponíveis e/ou usufruídas registradas na nova aplicação.

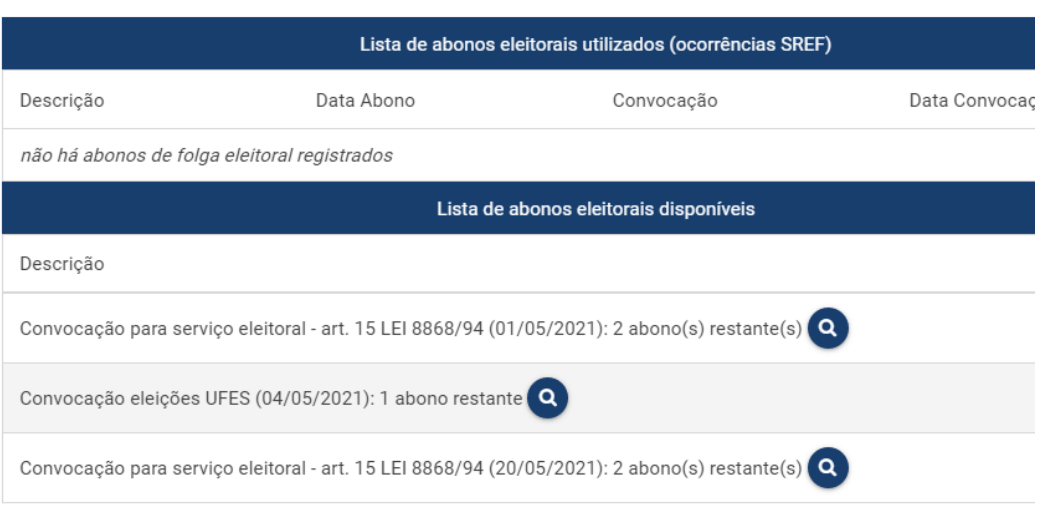

Abonos eleitorais disponíveis